## CMCC 38<sup>th</sup> Annual VIRTUAL BACKS IN MOTION

## WALK - RUN - CYCLE 5km, 10km, or Challenge! MAY 9-31, 2021

CanadaHelps step-by-step guide to setting up your profile and fundraising!

Step 1: Click on the link in your CMCC "Registration Confirmation" email

Step 2: Set up your CanadaHelps Account by clicking on Join a Team, Create a Team, or Join as an Individual button

|                                                                                       |                                   | SUNDAY, MAY 9, 2021 VI<br>emcc.ca/backsinmotion | RTUAL KICKOFF!                                                 | £000 <b>75</b> .                |  |  |  |
|---------------------------------------------------------------------------------------|-----------------------------------|-------------------------------------------------|----------------------------------------------------------------|---------------------------------|--|--|--|
| Virtual Backs In Motion 2021 Raising funds for CANADIAN MEMORIAL CHIROPRACTIC COLLEGE |                                   |                                                 |                                                                |                                 |  |  |  |
| <b>\$0.00</b>                                                                         | raised of \$40,000.00<br>\$20,000 | \$40,000                                        | <b>2 months</b> REMAINING<br>Campaign Ends <b>May 31, 2021</b> | Share This Page 🚺 🗹 in 💟 🕻      |  |  |  |
|                                                                                       | Join a Team                       | Create a Team                                   | Join as an Individual                                          | Search for teams, individuals Q |  |  |  |

Fill out the following information to set-up your account:

Email: Account Type: Select "Personal" Company Name: First and Last Name:

Then, Click "Continue"...

| M Join us in the Backs In M 🗙 😤 Backs In Motion 2018 - 🤇 🗙 🔌 My Dri | ve - Google Drive 🗙 🛛 🔠 Cb. Potential Spon                   | sors - 🗴 🗡 🔠 Worked Hours Tracker - 🗙 🗸 🛅 Cb. Event Social Media 🤇 🗙 📜                                                                           |    |
|---------------------------------------------------------------------|--------------------------------------------------------------|----------------------------------------------------------------------------------------------------|----|
| ← → C                                                               | org/en/charities/canadian-memorial-chir                      | opractic-college/p2p/backsinmotion/page/sign-up/                                                                                                 | \$ |
|                                                                     | SUNDAY, MAY 9, 2021 VIRTUAL KICK<br>one: co/backsimution     | COFF!                                                                                                    |    |
|                                                                     | Join Virtual Backs                                           | In Motion 2021                                                                                                    |    |
|                                                                     | It's easy! Follow the simple st<br>making a real difference. | eps. In minutes, you'll be ready to get started                                                                                                  |    |
|                                                                     |                                                              | 1 of 2                                                                                                    |    |
|                                                                     | EMAIL*                                                       |                                                                                                    |    |
|                                                                     | Your email address                                           |                                                                                                    |    |
|                                                                     | ACCOUNT TYPE                                                 |                                                                                                    |    |
|                                                                     | Personal                                                     | *                                                                                                    |    |
|                                                                     | COMPANY NAME                                                 |                                                                                                    |    |
|                                                                     | Enter a company name                                         |                                                                                                    |    |
|                                                                     | FIRST NAME*                                                  | LAST NAME-                                                                                                    |    |
|                                                                     | Your first name                                              | Your last name                                                                                                    |    |
|                                                                     | MEMORIAL CHIROP                                              | email communications from CANADIAN<br>RACTIC COLLEGE. I understand I can<br>at anytime. For more details, please<br><u>allowing information.</u> |    |

Step 3: Create a Fundraising Page for the "Virtual Backs in Motion 2021" Campaign

- Create a "Unique Personal Fundraising Page Name"
  - PLEASE INCLUDE: FIRST AND LAST NAME IN TITLE
- Set a financial goal!
- Upload a photo of yourself! Choose one from previous Backs in Motion event, or any great photo that represents you and captures your motivation!
- Explain why you are fundraising and why it's a great idea to support you. If you are participating in the Challenge category, this is a great place to detail your plans. For example, "I am challenging myself to run 5km a day from May 9 May 31. Please support me on this fitness journey!"

| <u>Tene</u>                                                                                                    |                                                                                                    |  |
|----------------------------------------------------------------------------------------------------|----------------------------------------------------------------------------------------------------|--|
| Create Your Personal Fundraising Page This is the page you'll share with friends and family for supporting your personal participation in the campaign 2 of 2 YOUR PERSONAL FUNDRAISING PAGE NAME* Create a page name GOAL AMOUNT | A great name for your personal fundraising page can help draw attention to your campaign, and more importantly, connect and inspire your friends and other people to give. Try choosing a page name that includes |  |
| \$ Enter amount FEATURED IMAGE Upload an Image FUNDRAISING STORY                                                                                                    | a call to action—words such as "Please<br>Help", "Join the Fight" or "We Can Stop"—<br>and that conveys the need the fundraiser<br>will support.                                                                  |  |

## Step 4: Share your Fundraising Page with Family and Friends

On the Welcome Tab, a customized URL will be generated. You can copy and paste this url when sharing with friends via: email, facebook, twitter etc.

Note: You cannot upload your contacts to CanadaHelps. You must share your fundraising page URL with others through your personal email.

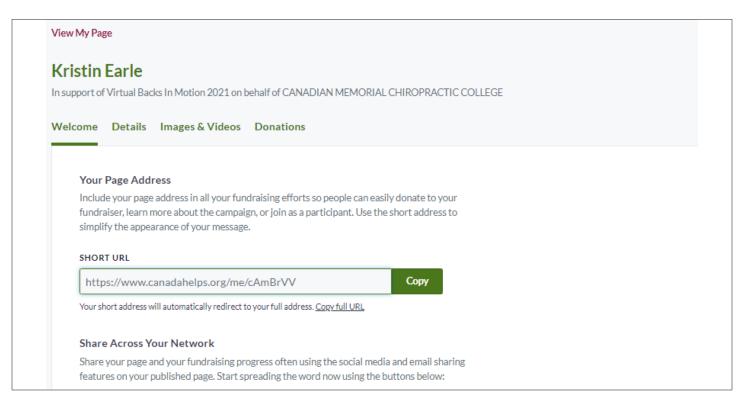

**On the Details Tab,** you can edit information you already entered. Please note: in order for your donors to be recognized and you to be notified of a donation to your page, you must check off the two below sentences: "Display a list of supporters" and "Send me an email"

| Kris                       | tin Earle                                                                                                    |    |
|----------------------------|----------------------------------------------------------------------------------------------------|----|
| GOAL                       | AMOUNT                                                                                                    |    |
| Setting                    | a goal will help you raise funds! Your goal will inspire visitors to your page to give.                                                |    |
| _                          |                                                                                                    |    |
| NAME                       | OF PAGE OWNER                                                                                                    |    |
| NAME<br>In emai            |                                                                                                    | νf |
| NAME<br>In emai<br>the gro | OF PAGE OWNER<br>Is, we refer to the page owner. Enter your name if you are fundraising as an individual. Otherwise, enter the name of | of |

On the Images/Videos Tab, you can add photos and videos to your page.

| Kristin Earle   | Kristin Earle<br>In support of Virtual Backs In Motion 2021 on behalf of CANADIAN MEMORIAL CHIROPRACTIC COLLEGE |                                                                             |  |  |  |  |  |
|-----------------|----------------------------------------------------------------------------------------------------|-----------------------------------------------------------------------------|--|--|--|--|--|
| Welcome Details | Images & Videos                                                                                                 | Donations                                                                   |  |  |  |  |  |
| FEATURED IMAG   |                                                                                                    | eatured image that relates to the reason for your fundraising or the cause. |  |  |  |  |  |
| Uploa           | <u>d an Image</u>                                                                                               |                                                                             |  |  |  |  |  |
|                 |                                                                                                    |                                                                             |  |  |  |  |  |

On the **Donations Page**, you can see who has donated to your campaign. Once someone has donated, a button will appear that will allow you to send a **"thank you"** note.

| In support | In support of Virtual Backs In Motion 2021 on behalf of CANADIAN MEMORIAL CHIROPRACTIC COLLEGE |                     |               |        |                   |        |  |  |
|------------|------------------------------------------------------------------------------------------------|---------------------|---------------|--------|-------------------|--------|--|--|
| Welcome    | e Details                                                                                      | Images & Vid        | eos Donations |        |                   |        |  |  |
| \$(        | <b>0.00</b> rai                                                                                | ised out of \$500.0 | 00 goal       |        |                   |        |  |  |
|            | All Or                                                                                         | nline Off           | line          |        |                   |        |  |  |
|            |                                                                                                |                     |               |        | Q Find a donation | Search |  |  |
|            | Add Offline Don:                                                                               | ation S             | end Message   |        |                   |        |  |  |
| N          | IAME                                                                                           |                     | AMOUNT        | DATE 💌 | SOURCE            |        |  |  |

## Step 5: Confirmation Email – Your Fundraiser is Live!

Keep this email safe. If you lose your account information this is your reference to your fundraising page.

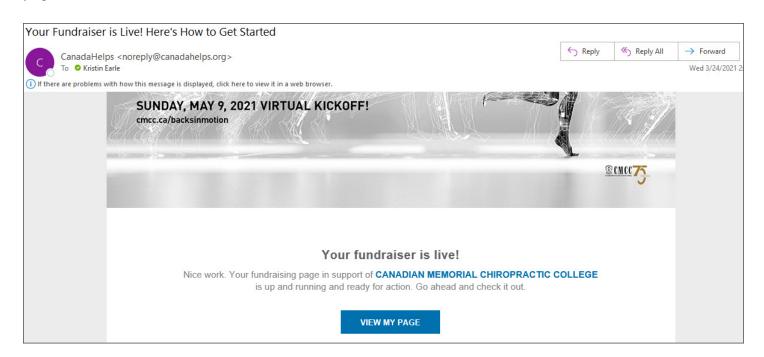